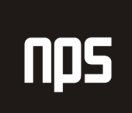

hiša poslovnih rešitev

# NAVODILA ZA POROČANJE PODATKOV ZA NAMENE FINANČNE STATISTIKE

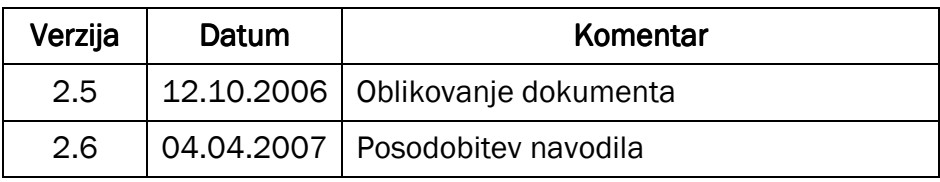

#### KAZALO

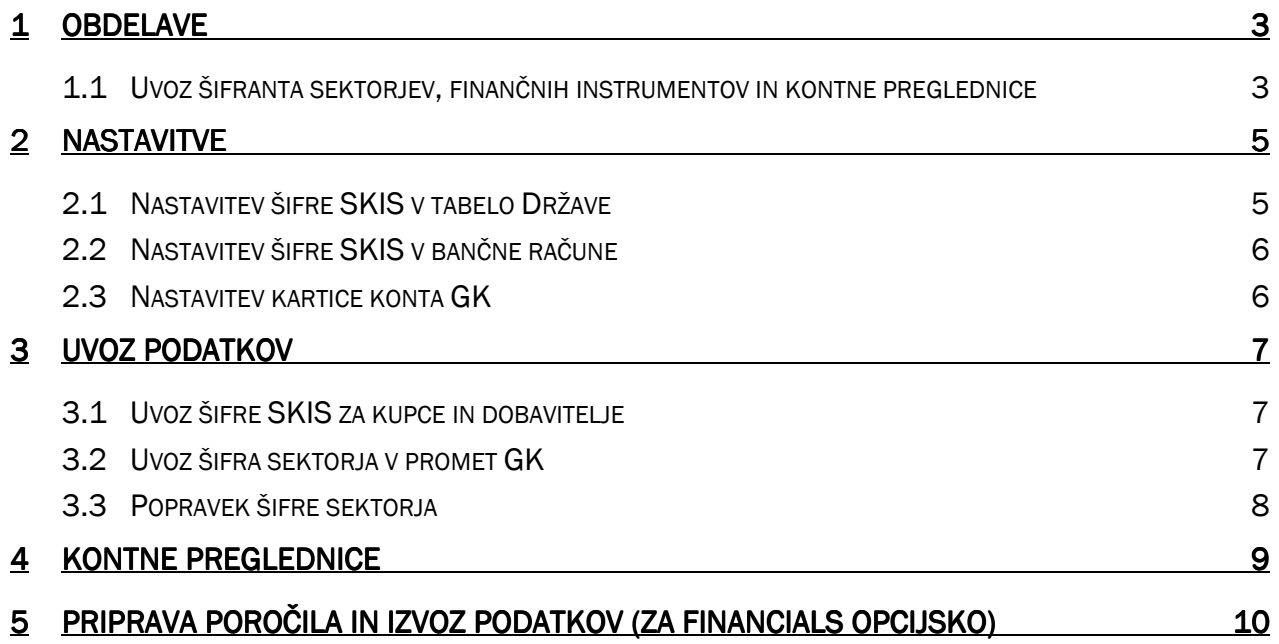

## nps

#### 1 OBDELAVE

#### 1.1 Uvoz šifranta sektorjev, finančnih instrumentov in kontne preglednice

Da bi lahko kreirali poročilo Statistike finančnih računov, moramo najprej uvoziti šifrante, ki jih bomo potrebovali. Obdelava je v VODENJE FINANC  $\rightarrow$  GLAVNA KNJIGA  $\rightarrow$  NPS OBDELAVE  $\rightarrow$  STATISTIKA FINANČNIH RAČUNOV.

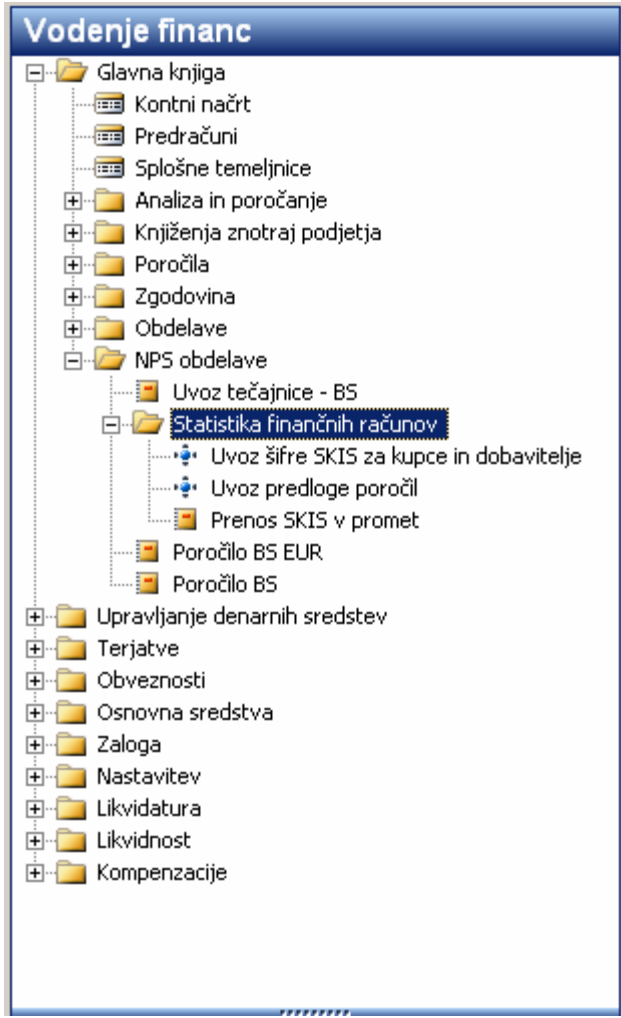

Slika 1: Statistika finančnih računov

Izberemo obdelavo Uvoz predloge poročil, ki vam bo uvozila šifrant finančnih instrumentov, sektorjev ter predlogi kontnih preglednic ter nastavitev prikaza stolpcev za ti kontni preglednici, iz priložene datoteke.

|          | Uvoz kontnih preglednic                          |       |
|----------|--------------------------------------------------|-------|
| Možnosti |                                                  |       |
|          | Ime datoteke C:\01 - šifrant_kontne preglednice4 |       |
|          |                                                  |       |
|          |                                                  |       |
|          |                                                  |       |
|          |                                                  |       |
|          |                                                  |       |
|          | Prekliči<br>V redu                               | Pomoč |

Slika 2: Uvoz kontnih preglednic

V VODENJE FINANC  $\rightarrow$  NASTAVITVE  $\rightarrow$  SPLOŠNO  $\rightarrow$  INSTITUCIONALNI SEKTOR PARTNERJA imate šifranta finančnih instrumentov in sektorjev, ki jih lahko v primeru sprememb sami spremenite oz. dopolnite.

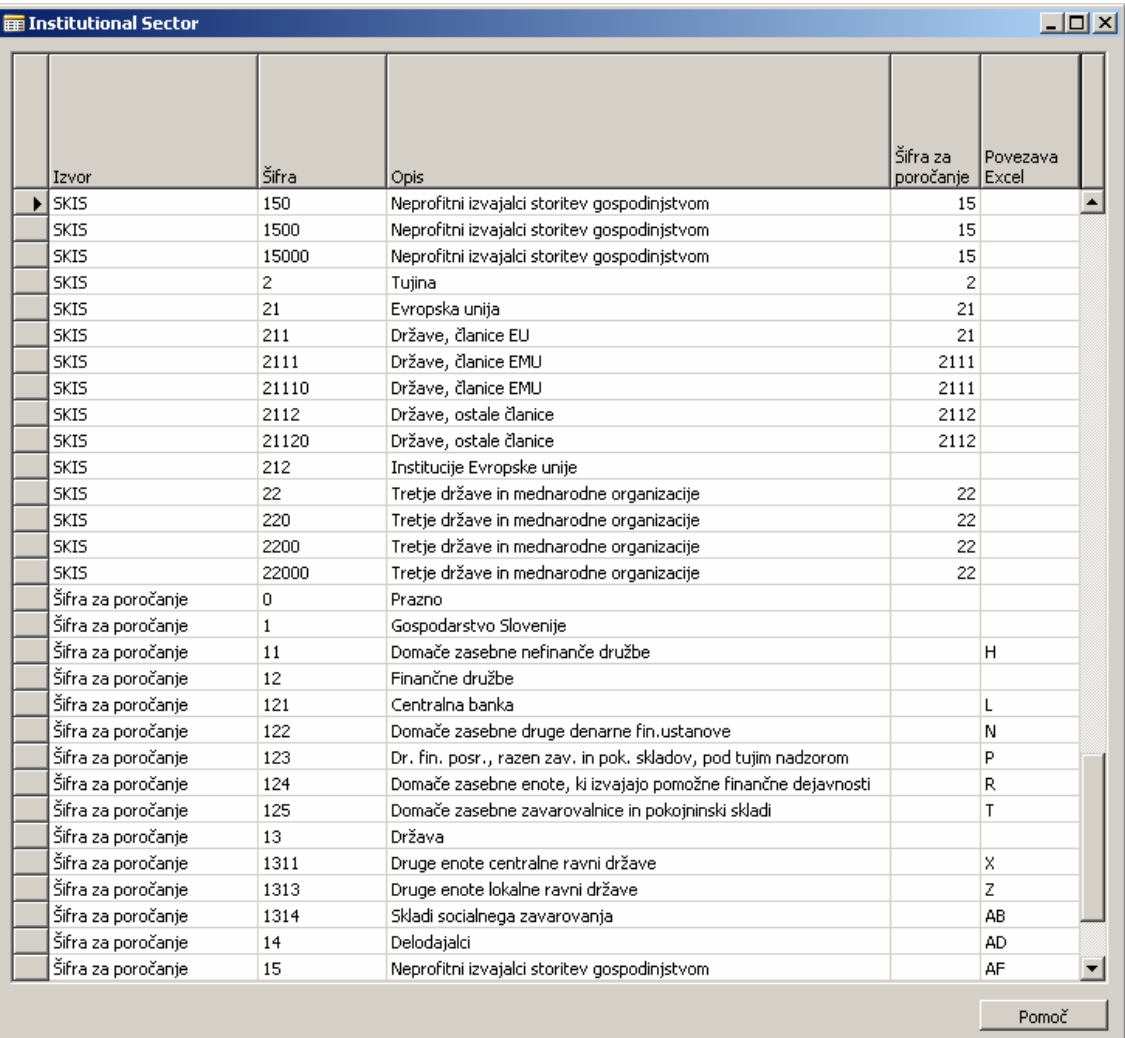

Slika 3: Institucionalni sektor partnerja

## 2 NASTAVITVE

#### 2.1 Nastavitev šifre SKIS v tabelo Države

V tabeli, ki se nahaja v ADMINISTRACIJA  $\rightarrow$  NASTAVITEV PROGRAMA  $\rightarrow$  SPLOŠNO  $\rightarrow$  DRŽAVE/REGIJE imate dodano novo polje Šifra SKIS. Za šifro države Slovenija pustite to polje prazno, za ostale države pa vnesite eno od naslednjih možnosti:

- S.21110 (Države EMU): Nemčija, Francija, Italija, Španija, Portugalska, Luksemburg, Belgija, Nizozemska, Avstrija, Finska, Irska, Grčija.
- S.21120 (ostale članice EU): Velika Britanija, Švedska, Danska, Češka, Poljska, Madžarska, Slovaška, Ciper, Malta, Litva, Latvija, Estonija, Bolgarija, Romunija.
- S.22000 Tretje države in mednarodne organizacije.

| <b>EDržave</b>        |       |                |        | $-10X$     |  |  |
|-----------------------|-------|----------------|--------|------------|--|--|
|                       | Šifra | Ime            |        | Šifra SKIS |  |  |
|                       | MT    | Malta          |        | $21120 -$  |  |  |
|                       | MX    | Mehika         |        | 22000      |  |  |
|                       | MY    | Malezija       |        | 22000      |  |  |
|                       | MZ    | Mozambik       |        | 22000      |  |  |
|                       | NG    | Nigerija       |        | 22000      |  |  |
|                       | NL.   | Nizozemska     |        | 21110      |  |  |
|                       | NO.   | Norveška       |        | 22000      |  |  |
|                       | NZ    | Nova Zelandija |        | 22000      |  |  |
|                       | PH.   | Filipini       |        | 22000      |  |  |
|                       | PL    | Poljska        |        | 21120      |  |  |
|                       | PT    | Portugalska    |        | 21110      |  |  |
| $\blacktriangleright$ | IRO.  | Romunija       |        | 21120      |  |  |
|                       | RU    | Rusija         |        | 22000      |  |  |
|                       | s     | Srbija         |        | 22000      |  |  |
|                       | ⊣     |                |        |            |  |  |
|                       |       |                | Država | Pomoč      |  |  |

Slika 4: Nastavitev SKIS držav

#### 2.2 Nastavitev šifre SKIS v bančne račune

Na kartice bančnih računov ročno vnesite šifro SKIS. Kartice najdemo v VODENJE FINANC → UPRAVLJANJE DENARNIH SREDSTEV → BANČNI RAČUNI.

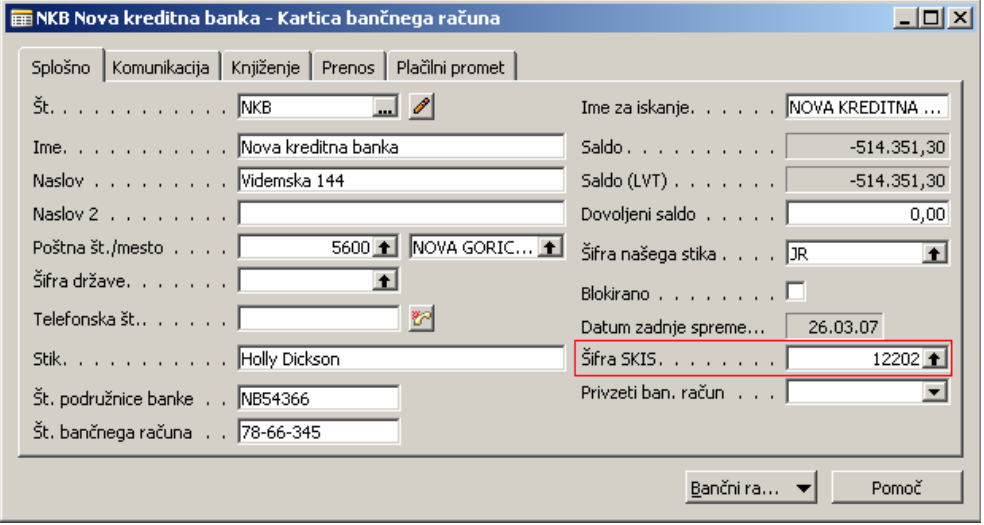

Slika 5: Nastavitev SKIS na bančnem računu

#### 2.3 Nastavitev kartice konta GK

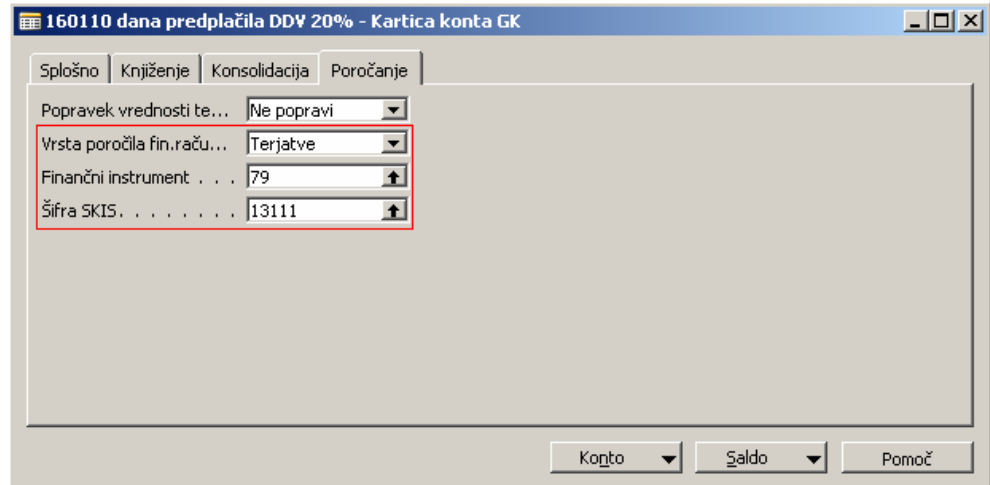

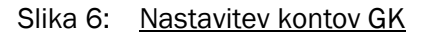

Na kartici konta GK (VODENJE FINANC  $\rightarrow$  GLAVNA KNJIGA  $\rightarrow$  KONTNI NAČRT), samo na tistih kontih, ki se uporabljajo za poročanje za namene finančne statistike, na jezičku Poročanje določite Vrsto poročila fin. računov Terjatve ali Obveznost.

Določite šifro finančnega instrumenta. Na eni kartici konta GK je lahko samo ena šifra finančnega instrumenta. Šifra Finančnega instrumenta se vnaša samo na konte tipa GK konto.

Šifro SKIS ne določite za tiste konte, katerih promet se knjiži preko kupcev, dobaviteljev ali bančnih računov. Torej določite šifro SKIS samo za tiste konte, ki nimajo analitične evidence.

### 3 UVOZ PODATKOV

#### 3.1 Uvoz šifre SKIS za kupce in dobavitelje

V modulu VODENJE FINANC  $\rightarrow$  GLAVNA KNJIGA  $\rightarrow$  NPS OBDELAVE  $\rightarrow$  STATISTIKA FINANČNIH RAČUNOV imate obdelavo Uvoz šifre SKIS za kupce in dobavitelje, ki bo določila šifro sektorja za tiste domače kupce in dobavitelje, ki imajo vneseno davčno številko, za tuje kupce in dobavitelje pa bo določila šifro sektorja glede na določeno državo na kartici. Ročno bo potrebno dodeliti šifro sektorja tistim domačim kupcem in dobaviteljem, ki nimajo vnesenih davčnih številk in za tiste tuje kupce in dobavitelje, ki nimajo določene šifre države.

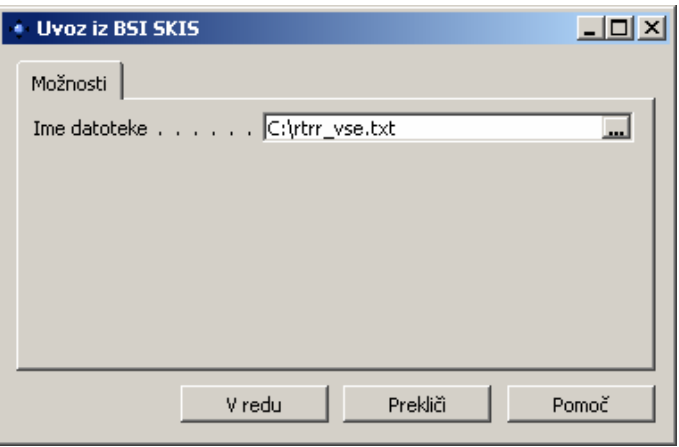

Slika 7: Uvoz SKIS za kupce in dobavitelje

OPOMBA: Datoteka za uvoz podatkov se nahaja na: ftp://ftp.bsi.si/register/rtrr\_vse.zip, Šifrant SKIS v tekstualni obliki.

#### 3.2 Uvoz šifra sektorja v promet GK

Obdelava VODENJE FINANC  $\rightarrow$  GLAVNA KNJIGA  $\rightarrow$  NPS OBDELAVE  $\rightarrow$  STATISTIKA FINANČNIH RAČUNOV  $\rightarrow$ PRENOS SKIS V PROMET bo vse postavke glavne knjige opremila s šifro sektorja, ki je določena na kartici kupca, dobavitelja, bančnega računa ali konta GK.

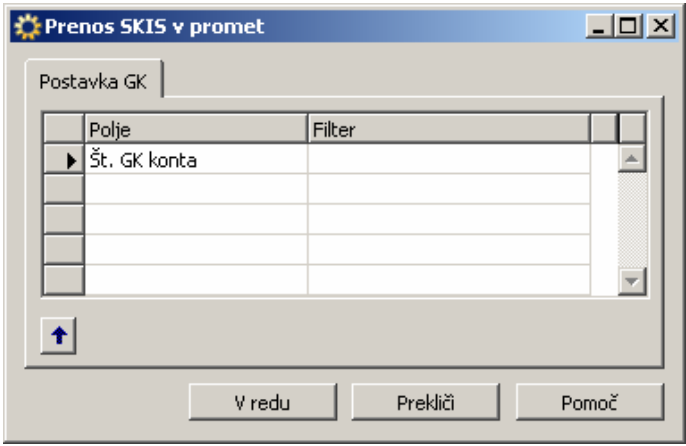

Slika 8: Prenos SKIS v promet

#### 3.3 Popravek šifre sektorja

Na kontne načrtu (VODENJE FINANC → GLAVNA KNJIGA → KONTNI NAČRT), imate na gumbu Konto tudi možnost Popravek SKIS, ki omogoča popravek šifre sektorja na posamezni vknjižbi za izbrani konto.

| <b>■ Kontni načrt</b> |                             |                                                                                                    | <b>LIDIXI</b>                     |                                |       |  |
|-----------------------|-----------------------------|----------------------------------------------------------------------------------------------------|-----------------------------------|--------------------------------|-------|--|
| št.                   | Ime                         | Saldo                                                                                                    | Vrsta<br>poročila<br>fin.računov  | Finanční instrument Šifra SKIS |       |  |
| 160040                | DDV popravki 20%            |                                                                                                    | Terjatve                          | 79                             | 13111 |  |
| 160050                | DDV popravki 8,5%           |                                                                                                    | Terjatve                          | 79                             | 13111 |  |
| 160110                | dana predplačila DDV 20%    |                                                                                                    | Terjatve                          | 79                             | 13111 |  |
| 160120                | dana predplačila DDV 8.5%   |                                                                                                    | Terjatve                          | 79                             | 13111 |  |
| 160310                | DDV od uvoza blaga 20%      |                                                                                                    | Terjatve                          | 79                             | 13111 |  |
| 160320                | DDV od uvoza blaga 8.5%     |                                                                                                    | Terjatve                          | 79                             | 13111 |  |
| 160410                | Brez sedeža v RS -blago 20% | 52.851,33 Terjatve                                                                                                    |                                   | 79                             | 13111 |  |
| 160420                | Brez sedeža v RS-blago 8.5% |                                                                                                    | Terjatve                          | 79                             | 13111 |  |
| $\blacksquare$        |                             |                                                                                                    |                                   |                                |       |  |
|                       |                             | Konto<br>▼<br>Kartica<br>Postavke<br>Pripombe<br>Dimenzije<br>Dodatna besedila<br>Terjatve - obveznosti<br>Seznam pripadnic | Saldo<br>▼<br>Shift+F5<br>Ctrl+F5 | Funkcije                       | Pomoč |  |
| Popravek SKIS         |                             |                                                                                                    |                                   |                                |       |  |

Slika 9: Popravke SKIS

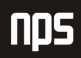

## 4 KONTNE PREGLEDNICE

Ko boste opravili vse potrebne nastavitve in uvoze, izberete na kontni preglednici (VODENJE FINANC  $\rightarrow$  GLAVNA KNJIGA → ANALIZA IN POROČANJE → KONTNE PREGLEDNICE) na gumbu Funkcije možnost Posodobi filter konta, ki bo opremila vrstice kontne preglednice s potrebnimi konti GK glede na nastavitev šifre finančnega instrumenta na kartici konta GK.

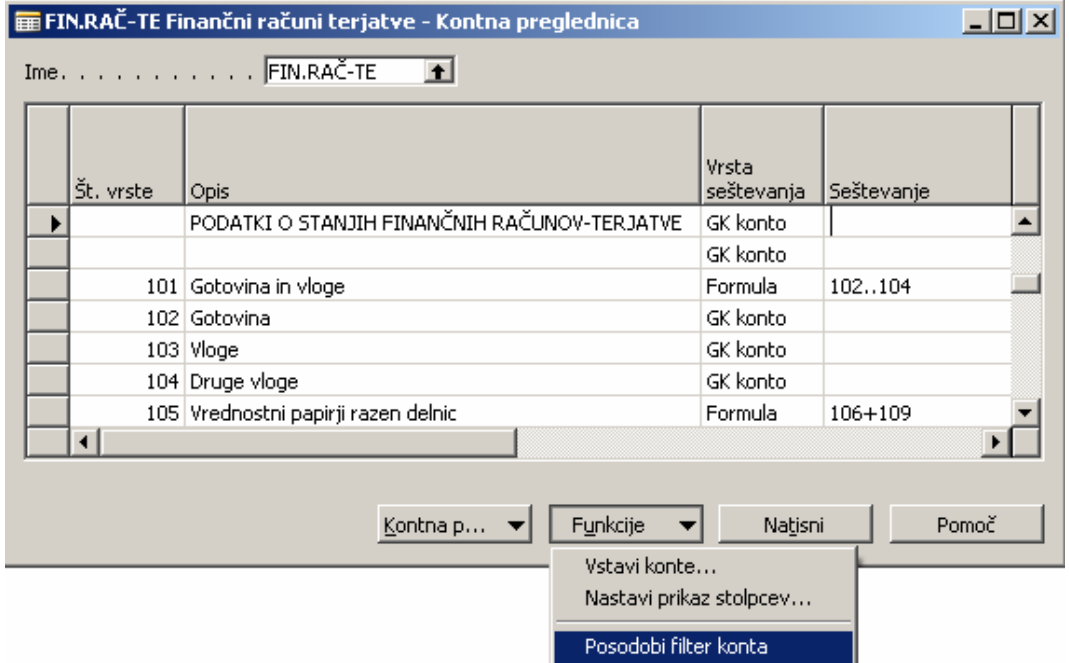

Slika 10: Posodobi filter konta

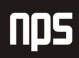

## 5 PRIPRAVA POROČILA IN IZVOZ PODATKOV (ZA FINANCIALS OPCIJSKO)

Za pripravo poročila za AJPES na Kontni preglednici na gumbu Kontna preglednica izberete opcijo Predogled. Nastavite ime prikaza stolpca glede na to ali želite poročati promet ali stanje, določite filter datuma in na gumbu Postopki izberete možnost Izvoz v Excel, ki vam omogoča izvoz poročila v Excelovo datoteko, ki jo je pripravil AJPES.

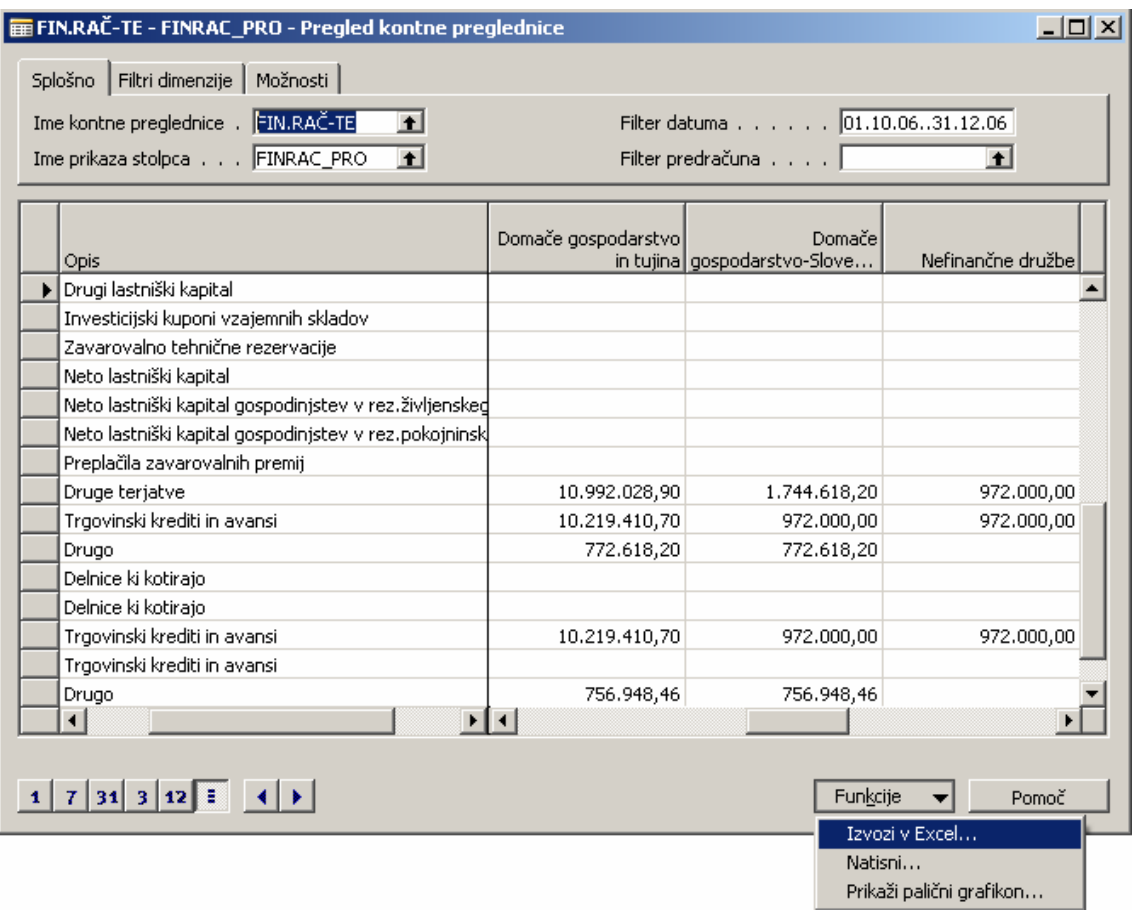

Slika 11: Pregled kontne preglednice

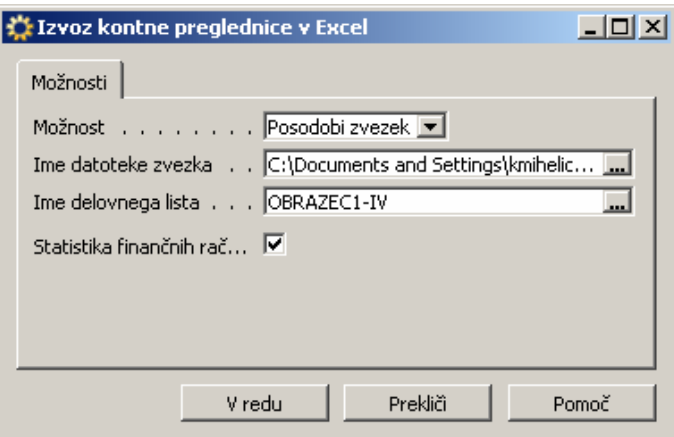

Slika 12: Izvoz v Excel

Pri uvozu pazite da izberete pravo datoteko in delovni list. Prav tako pa ne pozabite označiti, da gre za izvoz statistike finančnih računov (kljukica).